### **DUM č. 2 v sadě**

### **34. Inf-10 Praktická typografie s LO Writer/MS Word**

Autor: Lukáš Rýdlo

Datum: 30.01.2014

Ročník: 4AV, 4AF

Anotace DUMu: Vkládání textu v text. procesorech. Formátovaný a neformátovaný (čistý) text, textové editory. Jak vložit text bez formátu, jak odstranit formátování.

Materiály jsou určeny pro bezplatné používání pro potřeby výuky a vzdělávání na všech typech škol a školských zařízení. Jakékoliv další využití podléhá autorskému zákonu.

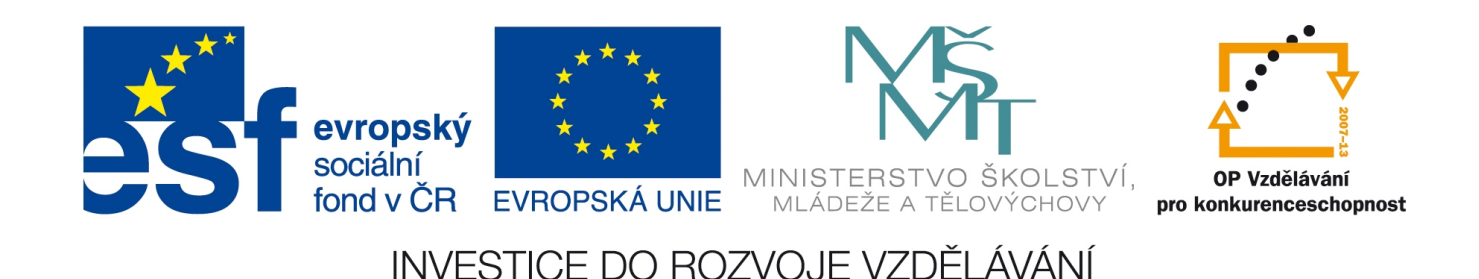

# **Textové procesory, vkládání textu**

### **Teorie**

#### Textové editory a procesory

Ke zpracování textu na počítači používáme buď *textové editory* nebo *textové procesory*. Toto dělení je závislé na tom, zda tvoříme text *formátovaný* nebo *neformátovaný*. **Formátovaný text** je text, který obsahuje kromě textové informace i informaci o úpravě (vzhledu), například o volbě a velikosti písma, barvě, zarovnání. Umožňuje vkládat obrázky, tabulky, tvořit úpravu stránky apod. Druhou možností je **text neformátovaný** neboli **čistý text**. Jedná se o textový dokument, který v sobě uchovává pouze samotnou textovou informaci a vzhled dokumentu se řídí pouze a jen výchozím nastavením programu, ve kterém text prohlížíme.

Formátovaný text upravujeme v **textových procesorech**, což jsou programy, které umožňují měnit v průběhu psaní úpravu textu a vkládat třeba zmíněné tabulky a obrázky. Obvykle mají řadu pomocných funkcí, jako třeba schopnost automaticky generovat obsah dokumentu. Příkladem jsou programy v kancelářských balících: **MS Word** (placený), **LibreOffice Writer** (volně šiřitelný a stažitelný ze stránek http://cs.libreoffice.org/). Dokumenty formátovaného textu mají přípony souborů:

- doc dokumenty ve starší verzi MS Wordu
- docx dokumenty v novějších verzích MS Wordu, tzv. formát Office Open XML firmy Microsoft
- odt dokumenty LibreOffice či OpenOffice Writer, tzv. formát OpenDocument, je ISO standardem pro výměnu textových dokumentů

Neformátovaný text upravujeme v jednodušších **textových editorech**, například **Notepad** (Poznámkový blok) nebo **PSPad** (http://www.pspad.com/cz/) ve Windows, **Gedit** nebo **Vim** v Linuxu. Soubory s čistým textem mají zpravidla koncovku txt, ale mohou mít i jiné, např. html (kód webové stránky), java (kód v programovacím jazyce Java) apod.

Někdy se označení textový editor používá souhrnně pro textové editory i procesory.

#### Vkládání neformátovaného textu

Pokud potřebujeme vložit do dokumentu text z jiného zdroje, používáme obvykle schránku systému a kopírování klávesovou zkratkou Ctrl+C a vložení zkratkou Ctrl+V. V takovém případě se však kopíruje formátovaný text, což může být někdy na škodu. Kopírujeme-li z webových stránek, obsahuje text obvykle nevhodný formát.

**Potřebujeme-li vložit text bez formátu** (abychom jej později upravili podle svého), použijeme vložení neformátovaného textu.

- v LibreOffice Writer: menu Úpravy→Vložit jinak…, Neformátovaný text, OK; klávesová zkratka Ctrl+Shift+V
- V MS Word je nastavená klávesová zkratka Alt+Ctrl+V, ale obvykle nefunguje. Vložit neformátovaný text pak lze přes menu Domů→Vložení (klikneme na spodní část se šipkou)→Vložit jinak… (Viz obrázek.)

**Pro vložení textu z jiného souboru** lze použít v LibreOffice Writer volbu menu Vložit→Soubor…

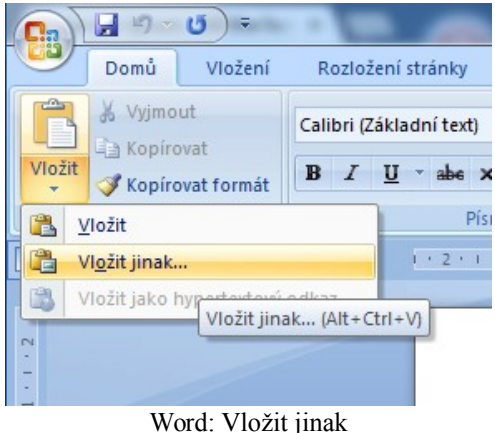

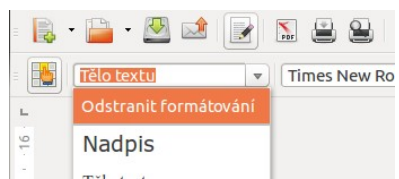

Pokud jsme vložili formátovaný text a **chceme formátování dodatečně odstranit**, v LO Writer označíme text a ve výběru stylu (nástrojová lišta Formátování, výběr vedle volby písma) zvolíme "Odstranit formátování". V MS Wordu je situace opět komplikovanější. Buď klikneme v menu Domů na malou ikonku v rohu okýnka "Styl" pro rozbalení okna stylů a pak "Vymazat

Writer: Odstranění formátování

vše" nebo hned vedle stylů na spodní rolovací tlačítko s nadtrženou šipkou dolů a pak "Vymazat formátování". Jelikož jsou obě volby těžko dohledatelné, jsou zakreslené na následujících dvou obrázcích, první červenými a druhá zelenými značkami.

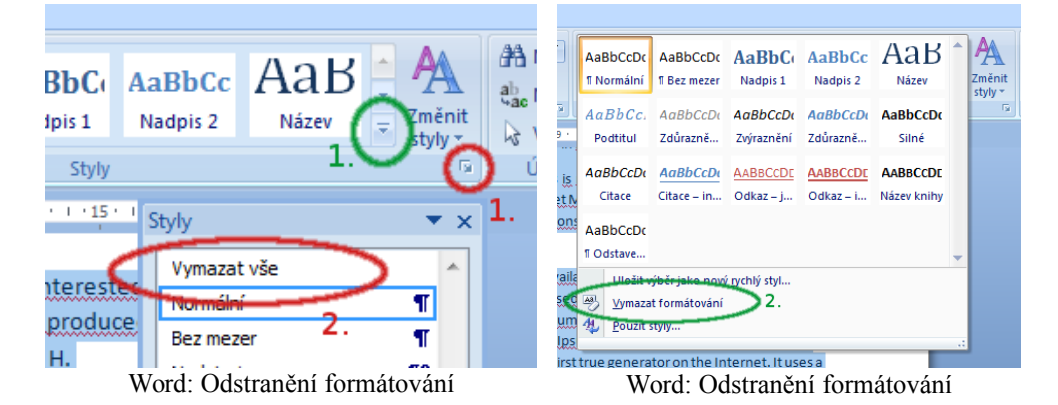

### **Praxe – úkoly**

1. Vytvořte nový dokument v LO Writer. Vložte do něj zkopírováním formátovaný text z webové stránky. Tentýž text vložte i neformátovaně zkratkou Ctrl+Shift+V. Můžete použít např. stránku http://cs.wikipedia.org/wiki/Olomouc – pomocí zkratky Ctrl+A a Ctrl+C zkopírujte ve webovém prohlížeči celý její obsah. V LO Writer pak vložte nejprve pomocí Ctrl+V a pak i Ctrl+Shift+V.

Jak se liší vzhled vloženého textu formátovaného a neformátovaného? Která varianta se bude asi lépe upravovat do vlastního stylu? Proč neformátovaný text neobsahuje obrázky?

- 2. Zkuste nyní v dokumentu z předchozího úkolu označit část s formátovaným textem a obrázky a následně odstranit formátování pomocí "Odstranit formátování" v liště Formátování. Čím se výsledek liší od vložení neformátovaného textu? Co zůstalo navíc? Všimli jste si, že dokument zůstal rozčleněný nevhodně na sekce?
- 3. Zkuste do dokumentu vložit jiný textový soubor volbou Menu Vložit→Soubor… U vloženého textu odstraňte formátování.
- 4. Vložte do nového dokumentu 10 odstavců textu Lorem ipsum ze stránek http://lipsum.com/ nebo http://lipsum.cz/. Zjistěte na internetu, jaký význam má text Lorem ipsum a k čemu se používá.

## **Zdroje**

- Text i obrázky jsou původní prací autora.
- Teoretickou část podpírají články http://cs.wikipedia.org/wiki/Textov%C3%BD\_procesor a http://cs.wikipedia.org/wiki/Form%C3%A1tovan%C3%BD\_text případně i http://cs.wikipedia.org/wiki/Prost%C3%BD\_text.